alex@colla.lv

# PowerDistribution уполномочен предупредить

### Александр Смирнов (COLLA, Ltd.)

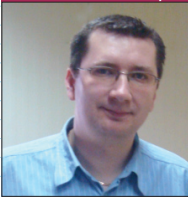

Гродолжаем рассказ о возможностях и особенностях пакета программ PCSCHEMATIC PowerDistribution, начатый в предыдущих выпусках журнала (см. Observer ##3,4/2009). На этот раз мы рассмотрим, каким образом при помощи этой замечательной программы

формируются предупреждения - сообщения, обращающие внимание пользователя на то, что какие-то параметры элементов проекта достигли предельных значений (максимальных или минимальных), заданных для них пользователем. Во второй части статьи мы поговорим о создании привязанных ко времени напоминаний.

# Предупреждения

Итак, начнем с механизма предупреждений. Главная его задача - отслеживать значения переменных и информировать о достижении указанных пользователем граничных условий. Создание предупреждений может быть скомбинировано с такой полезной возможностью программы, как умение динамически обрабатывать файлы, в которые записываются значения параметров, измеренные различными сенсорами и датчиками. Если средствами PowerDistribution связать значение какого-то поля элемента с данными в таком файле, то можно динамически проверять соблюдение условий и, при необходимости, выводить на экран соответствующее предупреждение.

# Как осуществляется проверка

Для того чтобы сразу проверить проект на соблюдение г ременными граничных услови необходимо просто нажать на г нели инструментов Functions = Alarm check. Если же вы хоти чтобы проверка осуществляла постоянно, через определенни промежуток времени, то выб рите в функциональном мен  $IIVHKT$  *Functions*  $\Rightarrow$  *Automa alarm check* (*DHC, 1*). Herpyn догадаться, что для активизац этой возможности нужно прос поставить галочку.

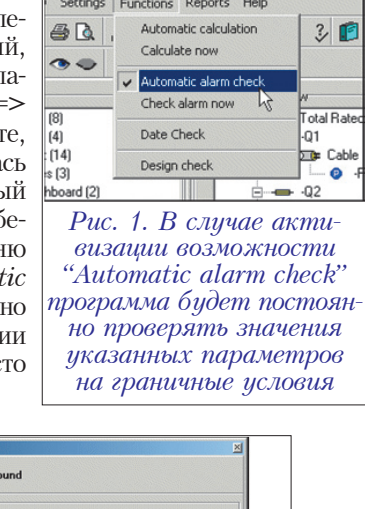

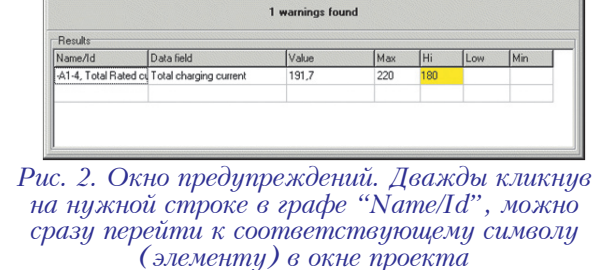

Когда выполняется условие вывода предупреждения, на экране появляется диалоговое окно, как показано на рис. 2.

#### Установка предупреждения

пользователь Если желает, чтобы пакет *PowerDistribution* предупреждал его о каком-либо событии, связанном с каким-то элементом (в терминологии программы - символом) в его проекте, то ему необходимо указать одно из полей данных этого символа в качестве объекта проверки. Со значением этого поля должно быть увязано какое-либо математическое выражение или функция.

Подробнее последовательность действий выглядит так:

1 Выбираем символ в окне проекта.

2 Выбираем необходимое поле данных (рис. 3) в правой части окна (зона данных символа).

Нажимаем  $\mathbf{E}$ Ha пиктограмму функции (*Functions*).

 $\overline{4}$  В диалоговом окне *Functions* щелкаем по кнопке настройки предупреждения (Set Warnings), которая выглядит как светофор с мигающей красной лампочкой (рис. 4).

5 В появившемся диалоговом окне Set Warnings (рис. 5) вносим необходимые контрольные значения в полях Max value, Hi value, Low value, Min value.

6 Для подтверждения ввода и выхода из этого окна нажимаем на ОК.

Таким образом, мы задали проверку необходимой нам величины и установили граничные значения.

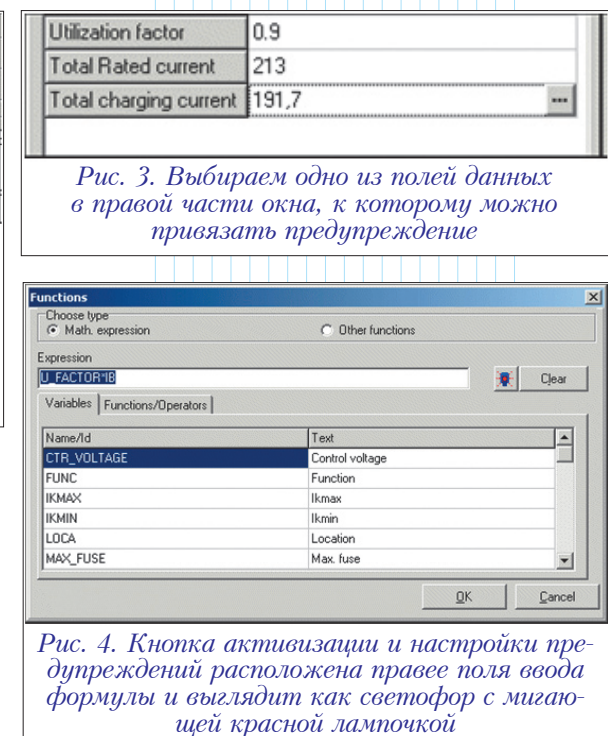

## Удаление предупреждений

Для того чтобы удалить ставшее ненужным предупреждение лля какого-то из параметров символа, выполним следующую процедуру из пяти шагов:

1 Выбираем требуемый символ в окне проекта.

2 Выбираем необходимое поле данных в правой части окна (зона ланных символа).

3 Нажимаем на пиктограмму функции (*Functions*).

 $\vert 4 \vert$  $\overline{B}$ диалоговом окне Functions нажимаем на иконку Set Warnings.

 $5B$ диалоговом окне Set **Warnings** функцию выбираем "Удалить значение" (Delete the *value*) и нажимаем на кнопку ОК.

Этого будет достаточно для того, чтобы навсегда убрать предупреждение для соответствующего поля данных символа.

# Календарные сообщения

 $E$ <sub>IIIe</sub> одной замечательной особенностью программы PowerDistribution является возможность создавать так называемые календарные сообщения. Благодаря этому, вы сможете в указанный день или в заданное время получить соответствующее напоминание - к примеру, о необходимости технического обслуживания или плановой проверки того или иного оборудования.

#### Проверка и вывод напоминаний

Как только пользователь открывает проект, программа автоматически проверяет выполнение условий показа напоминаний и выводит на экран актуальные сообщения. Такой же эффект вызовет выбор в меню функции календарной проверки: Functions  $\Rightarrow$  Date check.

Интерфейс организован таким образом, что при наличии одного или нескольких актуальных напоминаний на экран выводится окно Date messages (рис. 6) с информацией о том, когда и для какого элемента появилось сообщение.

При нажатии на пиктограмму

изменения статуса (Change status), выбранное напоминание изменит статус на "Ожидание" (Wait). Для выхода из этого окна следует нажать Close.

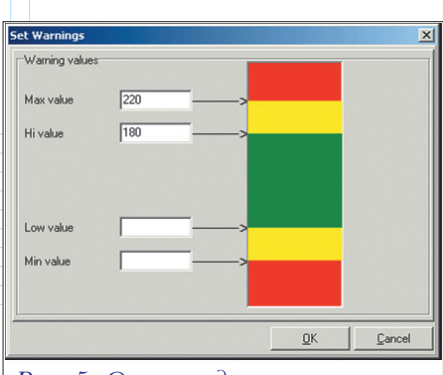

Рис. 5. Окно ввода граничных значений контролируемого параметра

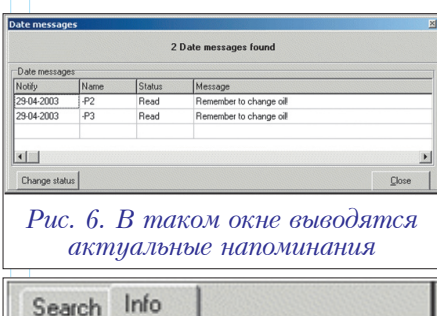

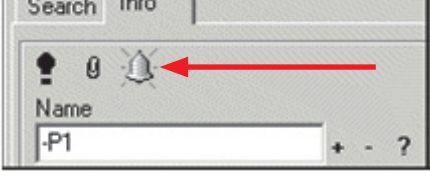

Рис. 7. Пиктограмма показывает отсутствие подготовленного календарного сообщения для элемента Р1

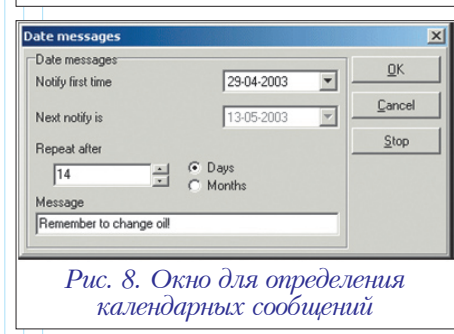

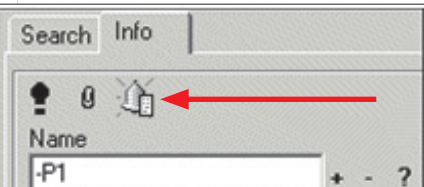

Рис. 9. Обратите внимание, что после активизации напоминания для элемента Р1 пиктограмма стала выглядеть несколько иначе

на кнопку Stop.

При просмотре элементов в окне проекта (а именно, в зоне данных символа в правой части экрана) по виду пиктограммы календарного сообщения можно судить. назначено ли оно для этого элемента или нет (рис. 7, 9).

### Создание календарного сообщения

Для того чтобы создать календарное сообщение для какого-то элемента проекта, необходимо проделать следующие операции:

1 Выбираем нужный символ в окне проекта.

2 В зоне данных символа в правой части экрана нажимаем на пиктограмму календарного сообщения  $(pMC, 7)$ .

3 В диалоговом окне Date *messages* ( $\mu$ c. 8) в поле первого напоминания (Notify first time) устанавливаем требуемое время активизации сообщения. Затем указываем условия повторного напоминания (поля Next notify is; Repeat after; Days/Month), а в текстовом поле Message - вводим содержательную часть сообщения. Для сохранения созданного нажимаем клавишу ОК.

4 Можете убедиться, что кнопка Date message в диалоговом окне данных символа изменила свой вид (рис. 9). Это свидетельствует о том, что к данному элементу привязано какое-то календарное сообщение. Для его просмотра необходимо нажать на пиктограмму Date message.

Таким, довольно простым образом было подготовлено новое напоминание, которое будет автоматически воспроизведено программой в заданный момент времени.

# Удаление напоминания

Точно так же, как и в случае с прелупреждениями, любое календарное сообщение можно удалить. Для этого необходимы минимальные усилия, но несколько действий предпринять всё же придется. Итак:

1 В окне проекта кликните на символ, к которому привязано ненужное напоминание.

2 В зоне данных символа, в правой части экрана, нажмите на пиктог-DAMMY Date message.

**3** В диалоговом окошке нажмите

Как видите, всё это реализовано достаточно просто и удобно.